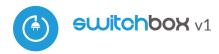

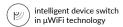

CONTROL DEVICES FROM ANYWHERE IN THE WORLD

## user manual

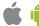

tral N (blue). Then connect the load. If you decide to local control from a wall switch, plug in also switch, according to the diagram. For control via smartphone or tablet only, no wall switch is required.

- The controller supports all types of single monostable switches (so-called bell switches).
- After making sure that the device has been connected in accordance with the diagram and that there are no metal elements near the controller that could accidentally short-circuit the contacts, turn on the device by switching on the power supply (switching on the mains installation fuse or connecting the power cord to a socket).

# 2

### **FIRST START**

- Unlock your phone or tablet and download the free wBox application. If you have an Android device, the application can be found in the Play store.
   For iOS devices, the application is available in the App Store. The Windows Phone app can be downloaded from the Windows Phone Store.
- Using a mobile phone or tablet, connect to the device's wireless network. To do this, enter the settings of your smartphone or tablet, then to the configuration of the WiFi network and find the network called "switch-Box-xxxxxxxxxx" where xxxxxxxxxx is the serial number of the device. Connect with this one network.
- Turn on the wBox application. You will see your device at the top of the screen. To add it to the application, click "+" on the right side, next to the name. To preliminarily configure the driver, click on the default device

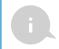

You can also configure it using the phone/tablet web browser. After connecting with the wireless network of the controller, turn on the browser and go to the website: http://192.168.4.1

- Test the operation of the controller by clicking the ON / OFF button, paying attention to connected load behaviour. If you connected a wall switch, check its operation. In the default configuration for monostable buttons (so-called bell buttons), holding the button key should turn on the load, releasing the button will turn the load off. To change this behaviour, go to settings (button "Settings" in the upper right corner of the screen) and then in the option "set actions for input", for the corresponding action (you can set up a maximum of 10 actions
  - for the button) select the appropriate action type for the given trigger. For example, to alternately turn the light on / off with the monostable button each time it is pressed, select the action type as "change state" and select "short press" as the trigger.
- Also, check the selection in the "state after reboot" which determines the
  method behaviour of the controller after a restart caused by e.g. a break in
  the supply of electricity. You can choose if the load should stay on, off, stay
  in the pre-reboot state (if it was on it should remain turned on, if it was
  turned off, it must remain turned off), or take the opposite.

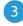

# ACCESS POINT AND WIFI NETWORK SETTINGS

- After you run the controller for the first time, you can proceed to its further configuration. Being connected to the WiFi network broadcast by the device, select the device on the control panel of the wBox application, then go to settings ("Settings" button in the upper right corner screen).
- You can change the name of the device under which it is displayed in the application wBox. In addition, you can change the name and password of

#### **SAFETY RULES**

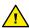

Do not connect loads with a power greater than the permissible

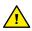

Connect in accordance with the scheme presented in the manual. Incorrect connection can be dangerous, it can result in damage to the controller and loss of warranty.

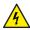

DANGER! Danger to life due to electric current (also with the device off), voltage may be present at the outputs. All assembly work should be carried out ALWAYS with the circuit disconnected power.

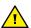

Connecting the device to the power grid without the quality requirements specified in the standard PN-EN 50160 results in the loss of warranty.

## CONNECTION DIAGRAM

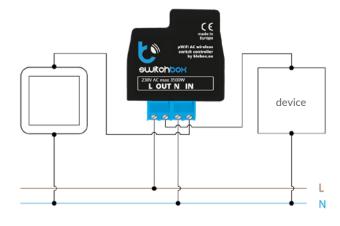

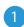

## **INSTALLATION - BASICS**

- Before installing the driver, disconnect the power supply perimeter. Remember that all assembly work should be carried out at disconnected supply voltage (disconnecting the mains installation fuse or unplugging the power cord from the outlet).
- The controller should be installed in a place protected against unfavorable environmental conditions, protected against third parties access – in a flush-mounted box or inside the controlled housing
  - devices. Remember that metal parts (wires, housing parts) negatively affect the range of the device, and thus the comfort of using. It is advisable that the device be fixed in position
  - stable and stationary. Necessary due to the operating voltage of the device is that the connectors in the controller are protected against accidental touch or short circuit that may result in electric shock or damage to the device.
- Familiarize yourself with the diagram and then proceed to the installation of the controller. Pay particular attention to the labeling of the controller connectors.
   Start with connection of the power supply wires - phase L (brown color) and neu-

the generated WiFi network. Remember that changing the network name or password will disconnect you from the device immediately after clicking the "save" button, so you should reconnect to the device using the newly assigned network name and password.

- You can connect the controller to your home WiFi network to control it with it or from anywhere in the world. For this, in the section settings "connect", select the network name from the list and press "connect". If required, enter the WiFi network password. When connecting the controller to the network home, the phone/tablet may be disconnected from the device's network. In this case, it will be required to reconnect the phone/tablet to the controller's network.
- Remember that to control the device from outside the local WiFi network, from anywhere in the world, through the wBox application, the option "enable remote access" in the controller must be set to "yes".
- After completing the WiFi network configuration, you can disconnect from the controller network and connect the phone/tablet directly to the home WiFi network. Control from the wBox application will work in the same way as in the situation when the phone/tablet is connected to the controller network. If the user leaves the local network, e.g. when leaving home or by attaching mobile data, the wBox application will be there signalling this state as "remote mode". In this case, devices can be controlled, but options are not available for safety reasons.

| TECHNICAL SPECIFICATIONS       |                                                                                                    |
|--------------------------------|----------------------------------------------------------------------------------------------------|
| Supply voltage                 | 230V                                                                                                    |
| Power consumption              | below 1W                                                                                                    |
| Number of outputs              | 1                                                                                                    |
| Output type                    | relay                                                                                                    |
| Maximum current (total)        | 16A                                                                                                    |
| Maximum current (channel)      | 16A                                                                                                    |
| Maximum load                   | 3500W                                                                                                    |
| Number of inputs               | 1                                                                                                    |
| Input type                     | logical, short-circuited to N                                                                                                    |
| Input voltage                  | 230 V                                                                                                    |
| housing                        | made of halogen-free polyurethane<br>composition, self-extinguishing for<br>thermal class B (130'C)                                                                            |
| IP class                       | IP20                                                                                                    |
| Dimensions                     | 39 x 47 x 23 mm                                                                                                    |
| Transmissiom                   | Bi-directional,with confirmation,<br>encrypted                                                                                                    |
| Transmission frequency         | 2.4 GHz                                                                                                    |
| μWiFI transmission standard    | compatible with WiFi, 8202.11g                                                                                                    |
| Communication mode             | direct connection (as an Access Point),<br>WiFi connection via a standard router,<br>connection with access from anywhe-<br>re in the world (only Internet access<br>required) |
| Compatible devices and systems | Apple iPhone, Apple iPad, iPad Mini,<br>Android, computer and mobile devices<br>supporting HTML5                                                                               |
|                                |                                                                                                    |

#### **ADDITIONAL INFORMATION**

### LOCATION AND TIME OF THE **DEVICE, SCHEDULE**

The controller can work according to a given schedule. To

To do this, you need to set the device time. Go to settings in the section "Device time" and click the "change zone" button. Then select your region and location from the list, confirming the selection with the "save" button. The device will synchronize its time with the time server (if the controller is in the WiFi network with Internet access) or download time from your phone/tablet. It is recommended that the controller is always connected to the WiFi network with Internet access so that it can automatically synchronize its clock.

To be able to control devices based on local sunrise and sunset, you should also choose a location for the driver. The location of the driver

you can define with your smartphone or tablet. by phone/tablet. In the "device location" section, click the "set locations" button. The browser will ask whether to share the location - allow. In the "coordinates" field the approximate coordinates of the location is allowed by the share the location is allowed by the share the location is allowed by the share the location is allowed by the share the location is allowed by the share the location is allowed by the share the location is allowed by the share the location is allowed by the share the location is allowed by the location is allowed by the location

nates of your location should appear. If the button "set locations" flashes red with the word "error", or the field "coordinates" does not change the value from "not set" to numerical data, there was a failure in getting the location. You should then make sure that the phone/tablet has a GPS module and whether the location sharing service is turned on on the phone.

The schedule entries are added by clicking the "add" button in the "Schedule" section of the settings. You can select the days on which the given task, type of entry (at a specific time, or relatively to sunrise/sunset times - only when correct location) and set task parameters. Set tasks will be visible in the form of a list, individual entries can be edited or deleted.

#### **SOFTWARE UPDATE**

To update the software in the driver, connect the driver to the home WiFi network (see "Access point and network settings" section WiFi ") connected to the Internet. Go to settings (button

"Settings" in the upper right corner of the screen) and click the "download new software" button software in the final section of the settings. Wait for approx. one minute, do not close the interface or take any other actions. The device will download the latest software. You can read the software version number, hardware version and device identifier on the very bottom of the settings screen.

for more information visit our website www.blebox.eu

## www.blebox.eu

or send us an email to: info@blebox.eu

support is available at support@blebox.eu

made in Eurpe

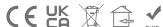

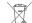

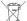

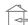

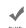

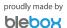

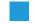